<span id="page-0-0"></span>線上數位課程訓練操作流程及職業安全衛生教育訓練紀錄表填寫說明

- ※、線上數位課程:
	- 壹[、校務行政資訊入口網](#page-1-0)**/**人事相關系統**/**線上教育訓練系統(僅限有本校人事線

上教育訓練系統權限者使用)

- 貳[、職業安全衛生數位學習平台](#page-3-0)
- 參、相關 **[Q & A](#page-12-0)**
- ※[、職業安全衛生教育訓練紀錄表填寫說明及範例](#page-13-0)

# <span id="page-1-0"></span>壹、校務行政資訊入口網**/**人事相關系統**/**線上教育訓練系統 ※僅限有本校校務行政資訊入口網人事線上教育訓練系統權限者使用

一、登入校務行政資訊入口網(如下圖所示)。

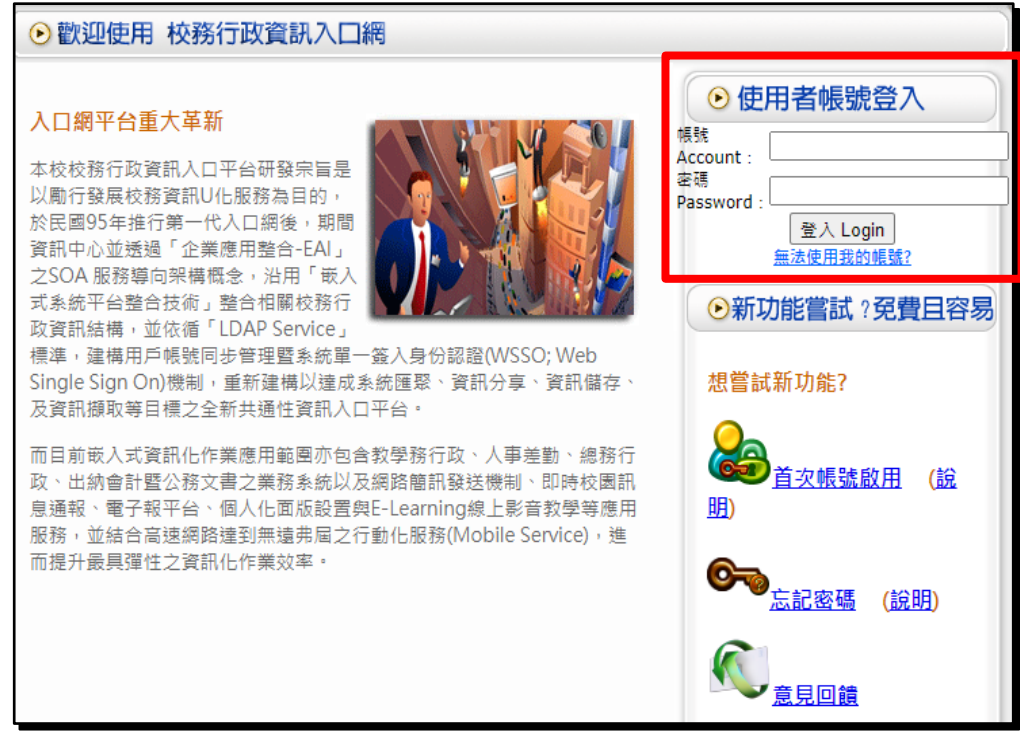

二、人事相關系統/線上教育訓練系統(如下圖所示)。

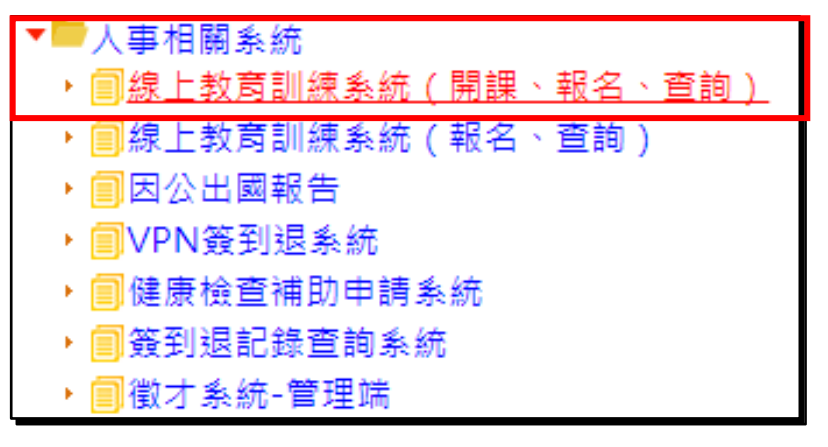

三、於左方「一般使用者選單」選擇「數位教育訓練課程」(如下圖所示)。

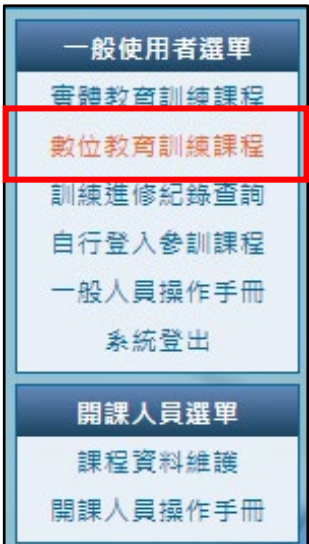

#### 四、「數位教育訓練課程」中,點選課程清單(如圖一、圖二所示)。

並利用「查詢功能」,搜尋「講師名稱:劉榮昌」,會出現「課程名稱:一般安全衛生教 育訓練,講師名稱:劉榮昌,課程時數:**2**小時」。

點選課程報名「我要報名」,報名後可在報名清單中看到該課程,開始上課(如圖三所 示)。

| 一般使用者選單  | 課程清單<br>報名清單                            |           |         |                       |                |                |                    |                          |
|----------|-----------------------------------------|-----------|---------|-----------------------|----------------|----------------|--------------------|--------------------------|
| 審體教育訓練課程 |                                         |           |         |                       |                |                |                    |                          |
| 數位教育訓練課程 |                                         |           |         | 查詢條件:<br>書選擇<br>▼ 請選擇 |                | v Q 查詢         |                    |                          |
| 訓練進修紀錄杳詢 | 課程類別                                    | 課程名種      | 講師名種    | 課程問題                  |                | 核給             | 課程報名               |                          |
| 自行登入參訓課程 | 行政職能系列                                  | 國立事變師範大學  | 本校秘書室場供 | 國立臺灣師範大學-在師大選見大師      |                | 我要報名           |                    |                          |
| 一般人冒握作手冊 |                                         | 性別主流化教育訓  | 陣脅武教授   | 性別主流化教育訓練-談古說今話兩性     | 3              | 我要報名           |                    |                          |
| 系統登出     | 行政職能系列                                  | 履約管理及驗收   | 謝章智、劉弼豪 | 履約管理及驗收               |                | 3              | 我要報名               |                          |
|          | 行政職能系列                                  | 採購行政審務: 政 | 耿道楊     | 採購行政審務                |                | 3              | 我要報名               |                          |
| 開課人員選單   | 事業技術系列                                  | 個人咨料盤點    | 咨訊中心    | 個人資料盤點                | $\overline{2}$ | 我要報名           |                    |                          |
| 課程資料維護   | 行政職能系列                                  | 政府綠色採購行政  | 採購組同仁   | 政府綠色採購行政實務作業、共同供應契約   | $\mathcal{P}$  | 我要報名           |                    |                          |
| 盟課人員操作手冊 | 人文臺養系列                                  | 職場及生活中常見  | 健康中心已取  | 為預防本校工作者,因長期暴露在設計不理。  |                |                | 我要報名               |                          |
|          | 行政職能系列                                  | 解析智財權布局策  | 聖島國際事利  | 解析智財權布局策略,精進保衛創新發明    |                |                | 我要報名               |                          |
|          | 行政職能系列                                  | 用事利檢索建構競  | 國立毒灣科技  | 用専利檢索建構競爭力            |                |                | 我要報名               |                          |
|          | 行政職能系列                                  | 大師講堂-從臺灣媒 | 藝滄波經理   | 大師講堂-從毒灣媒體牛類談危機處理     |                | 3              | 我要報名               |                          |
|          |                                         | 在職一般安全衛生  | 張智寄講師   | 在職一般安全衛生教育訓練          |                | 3              | 我要報名               |                          |
|          | 專業技術系列                                  | 個人資料風險評估  | 咨訊中心    | 個人資料風險評估              |                |                | 我要報名<br>我要報名       |                          |
|          | 行政職能系列                                  | 職場服務神儀    | 邱詩瑜理事長  | 職場服務神儀                |                | $\overline{2}$ |                    |                          |
|          | 行政職能系列                                  | 文書處理與公文製作 | 鈴紋部沈西麟  | 文書處理與公文製作             |                |                | 我要報名               |                          |
|          | 行政職能系列                                  | 找一個角度讓自己  | 李靜君小姐(雲 | 找一個角度讓自己發光            |                | $\overline{2}$ | 我要報名               | $\overline{\phantom{a}}$ |
|          | $\mathbb{R}^2$<br>1 頁,共5頁 ▶<br>DI.<br>第 |           |         |                       |                |                | 管料:1-25 / 總筆數: 113 |                          |

(圖一)

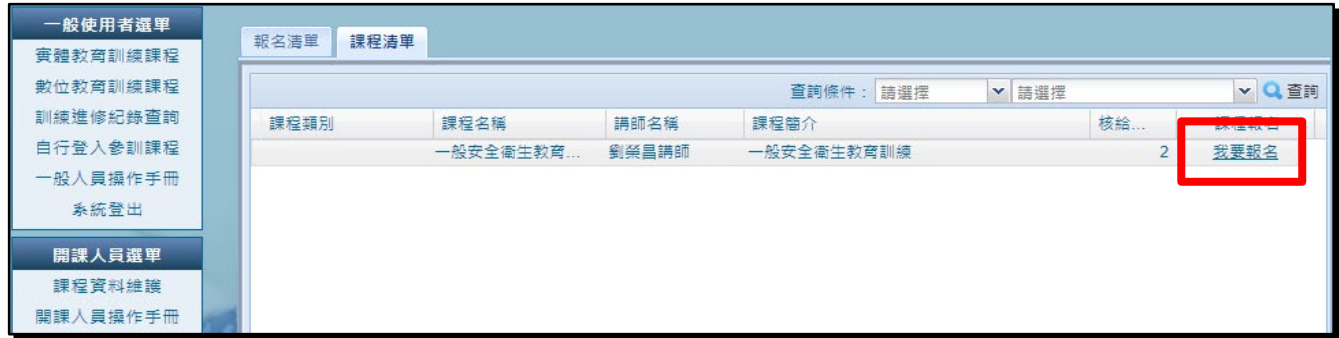

(圖二)

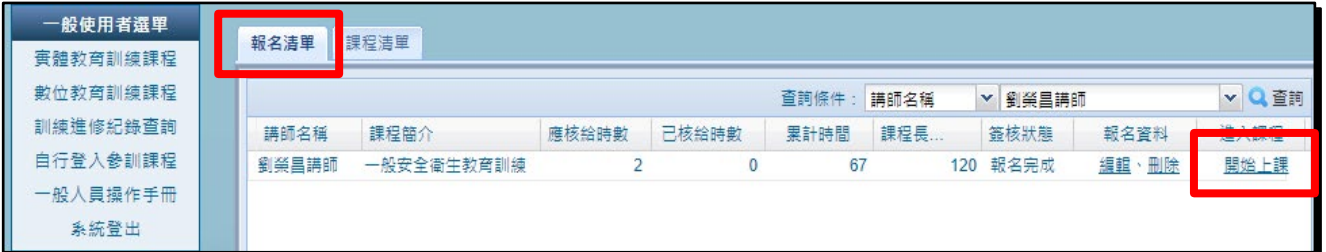

(圖三)

五、截取完成「一般安全衛生教育訓練」課程畫面(如下圖所示)。

#### 要有姓名及已核給時數。

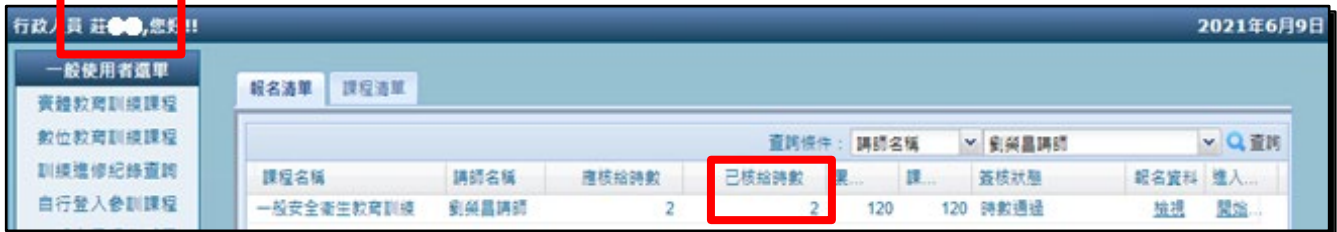

## <span id="page-3-0"></span>貳、職業安全衛生數位學習平台

網站網址: <https://isafeel.osha.gov.tw/mooc/index.php>

一、點選「登入」。

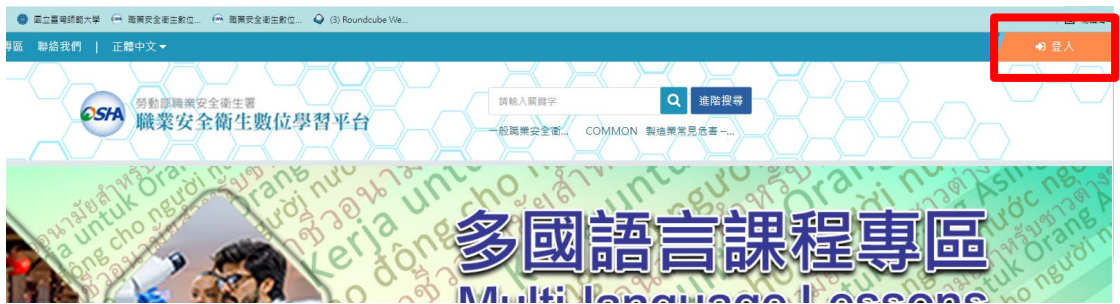

二、先點選「工作者 Worker」,再點「註冊/Register」。

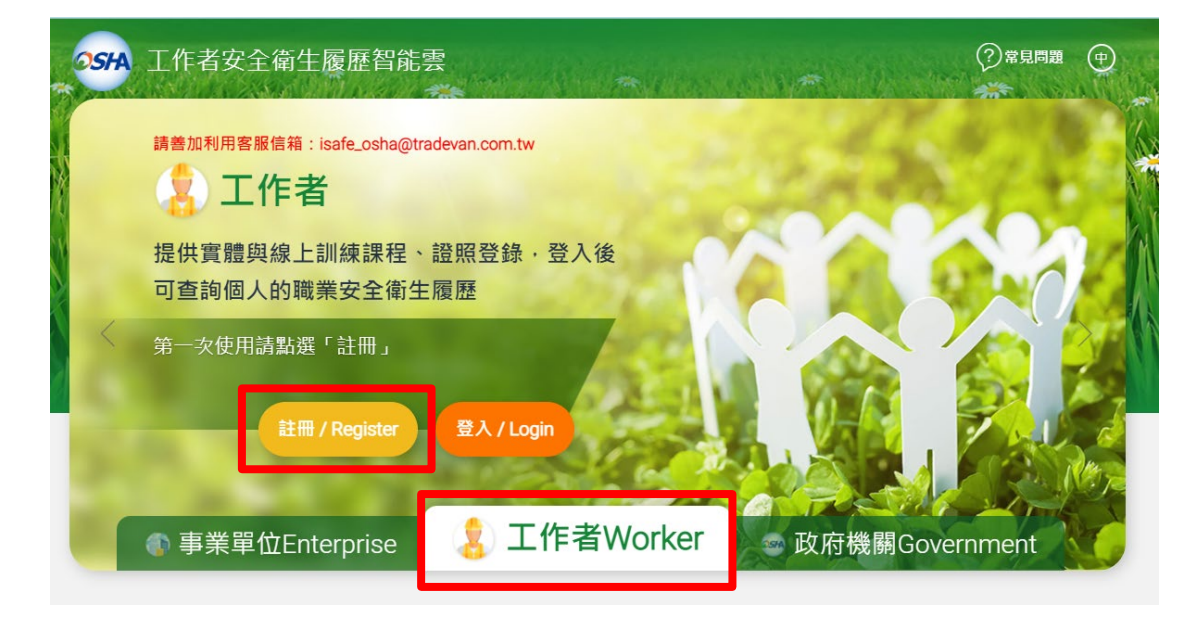

# 三、填寫後按「送出」。

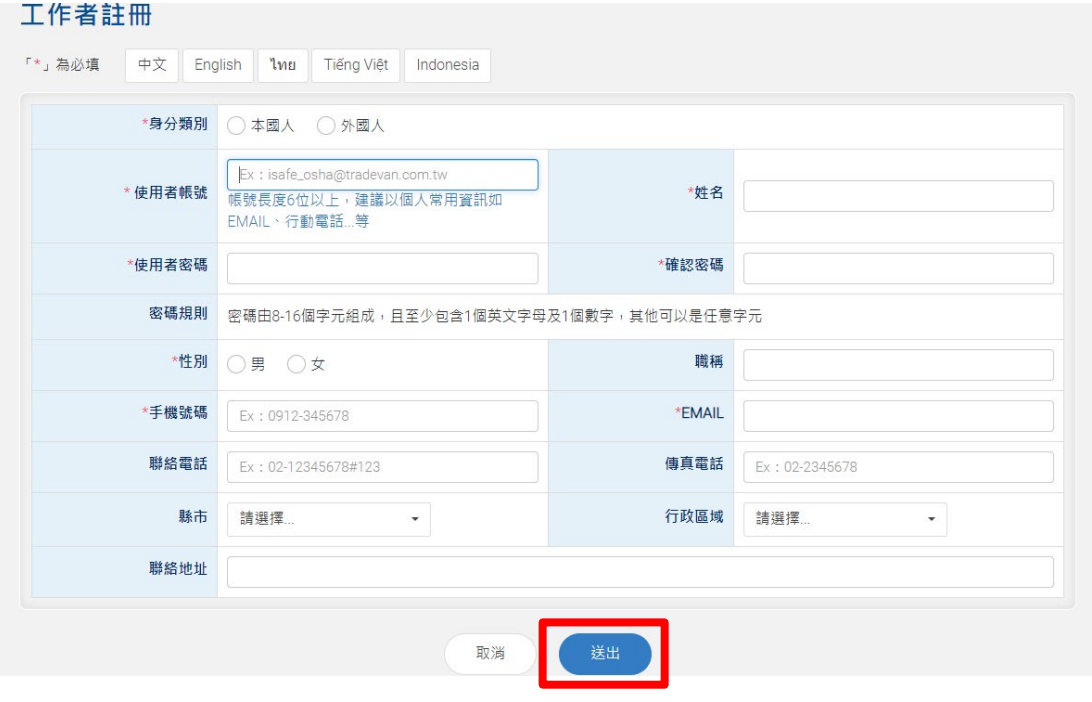

#### 四、收到註冊成功 mail 通知後,點選「連結」。

michael Hsieh <a9001048@gmail.com> 寄給 我 ▼

--------- Forwarded message ---------寄件者: <jsafe.osha@ms2ap.osha.gov.tw> Date: 2022年1月13日 週四 上午8:44 Subject: 職業安全衛生雲系統通知-註冊成功 To:  $\left\langle \cdot \right\rangle$ - Grinne

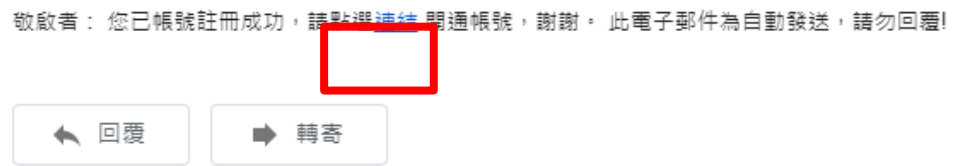

#### 五、顯示帳號開通,即完成註冊。

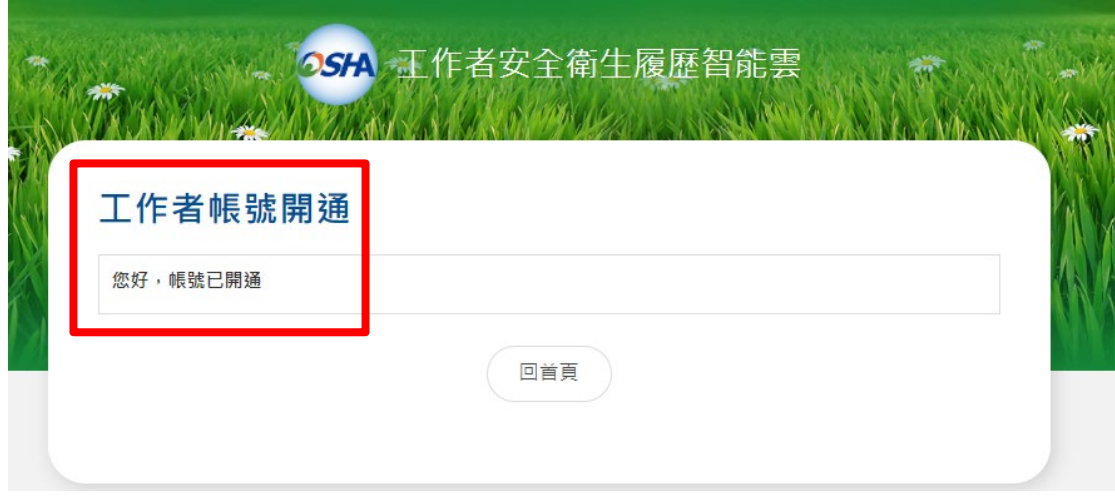

六、回到工作者登入面畫,先點選「工作者 Worker」,再點「登入」。

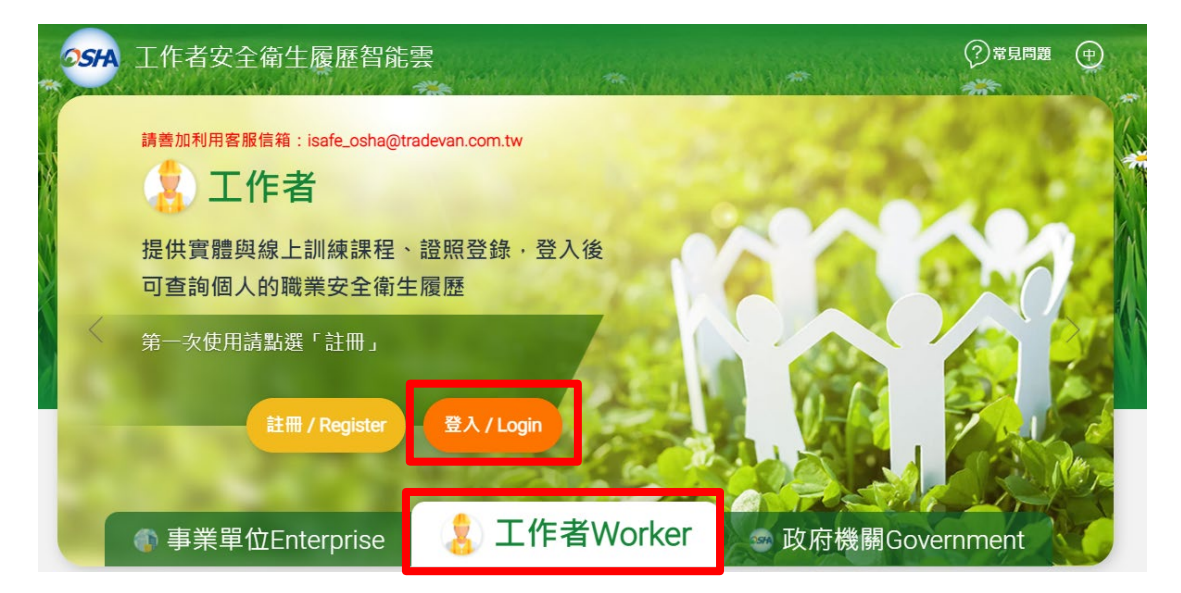

#### 七、輸入使用者帳號、密碼、驗證碼,點選「登入」。

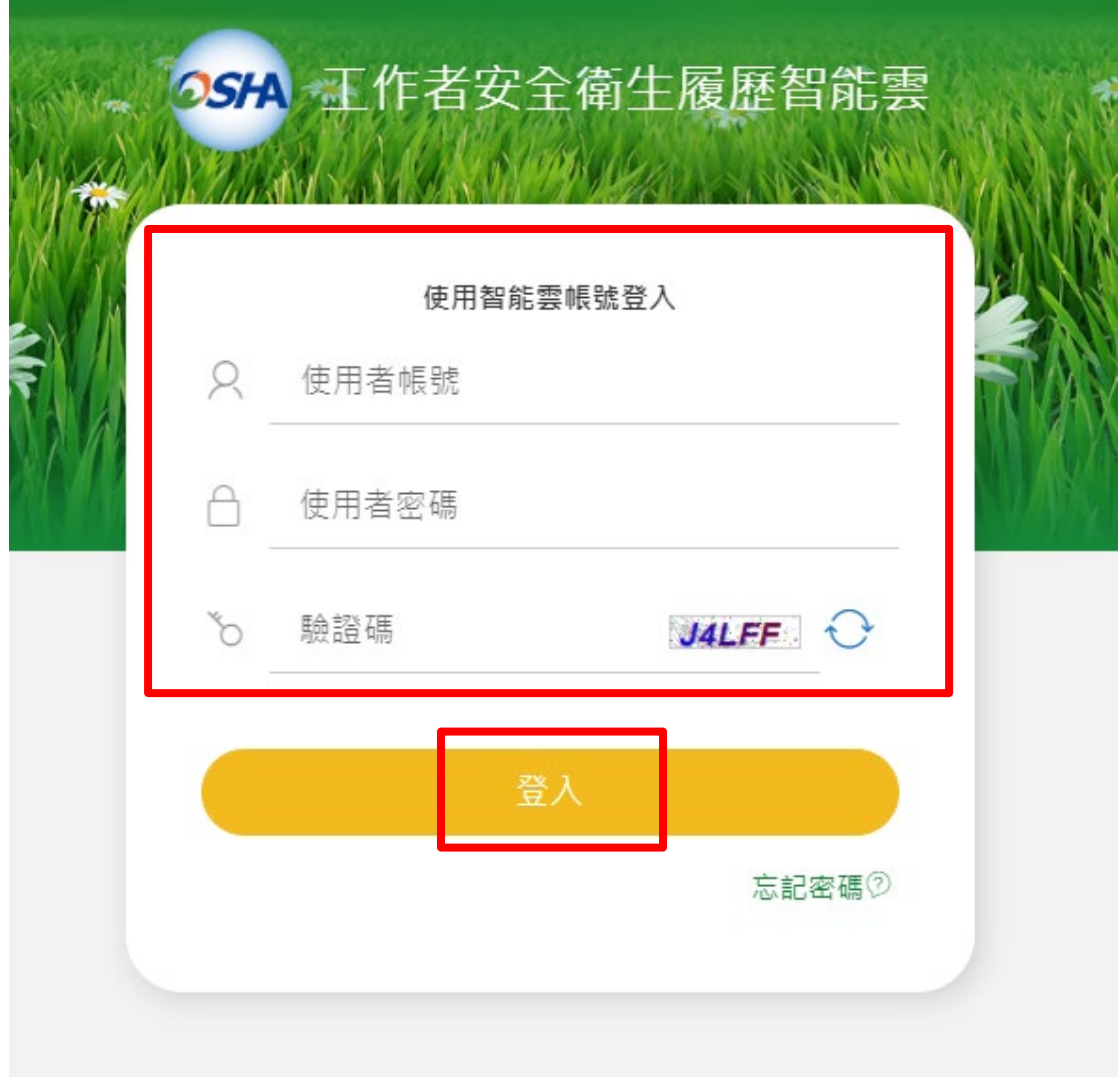

## 八、點選「學習資源」欄位中「(LR-04)職業安全衛生數位學習平台」。

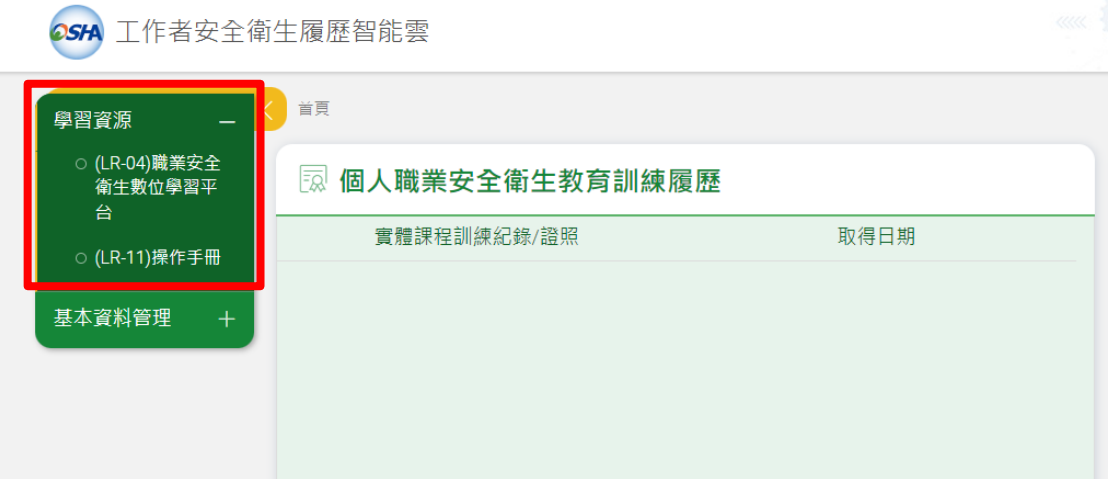

#### 九、先選取「最新課程」,再選「一般職業安全衛生教育訓練課程」。

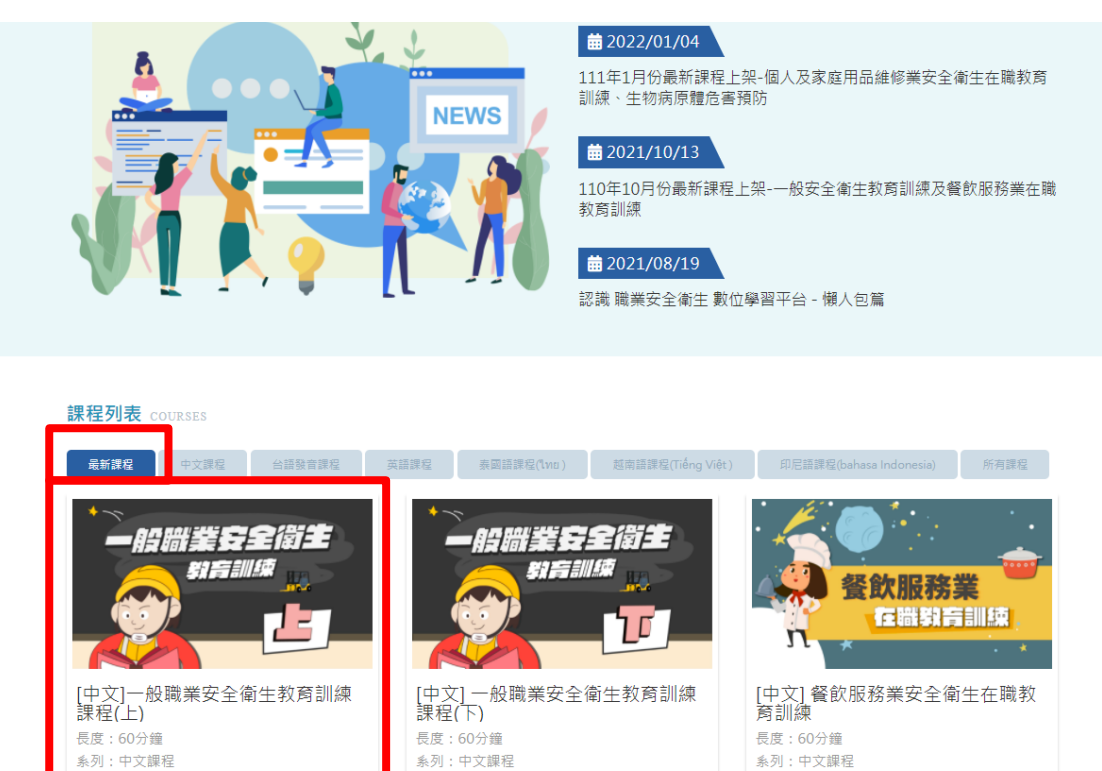

※請注意本課程僅為「上集」,認證時數僅為1小時,需另上「下集」(如下圖),加起來學習時數 才是2小時。

講師:職業安全衛生署

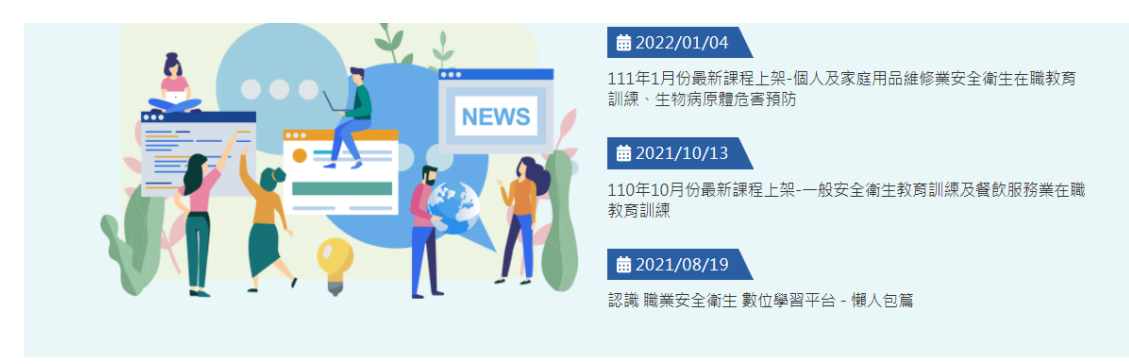

講師:職業安全衛生署

#### 課程列表 COURSES

講師:職業安全衛生署

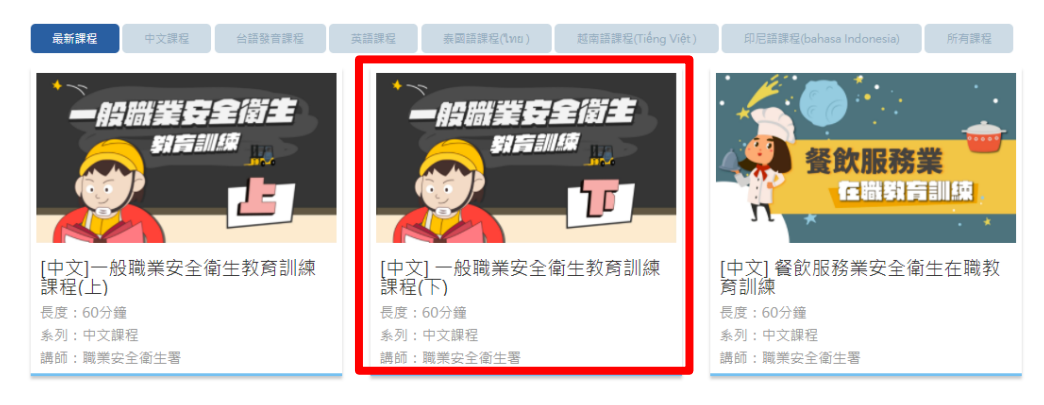

#### 十、點選「報名課程」。

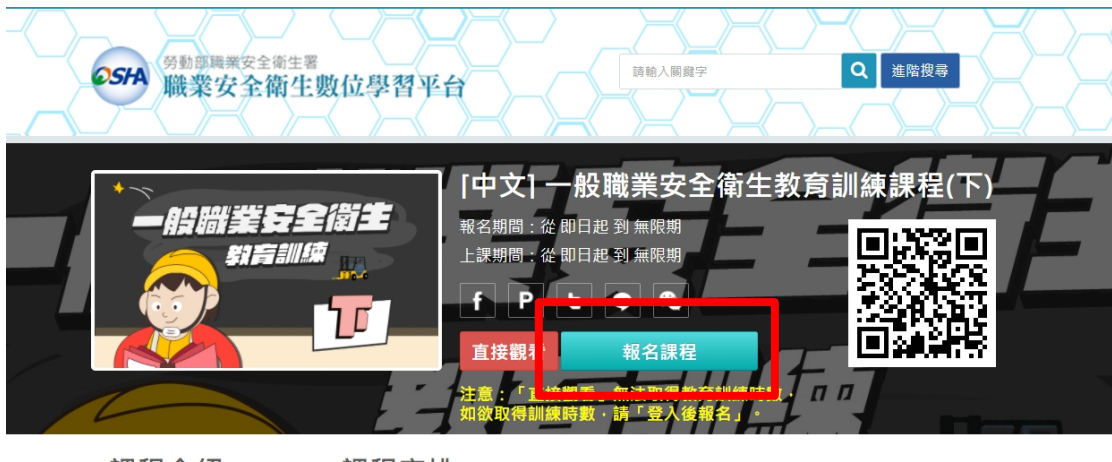

課程介紹 課程安排

.一般職業安全衛生教育訓練課程(下)

開課教師: 職業安全衛生署

課程長度:60分鐘

認證時數:1小時

※如需取得課程通過認證,請註冊會員並登入後進行學習,才可累計時數完成課程。

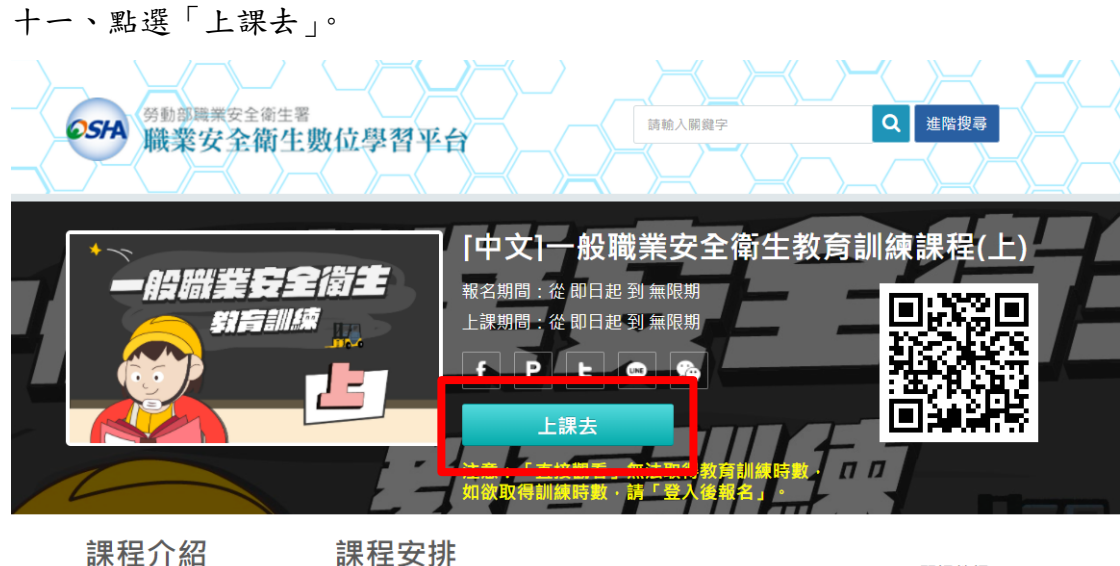

.一般職業安全衛生教育訓練課程(上)

職業安全衛生署

開課教師:

課程長度:60分鐘 認證時數:1小時 ※如需取得課程通過認證,請註冊會員並登入後進行學習,才可累計時數完成課程。

為降低職業災害發生,保障工作者權益及健康,因此需落實教育訓練,提升勞工危害辨識,讓所有勞工知悉職 業安全衛生法規保障範圍及安全衛生工作守則的重要性。

課程目標:

#### 十二、點選「開始上課」。

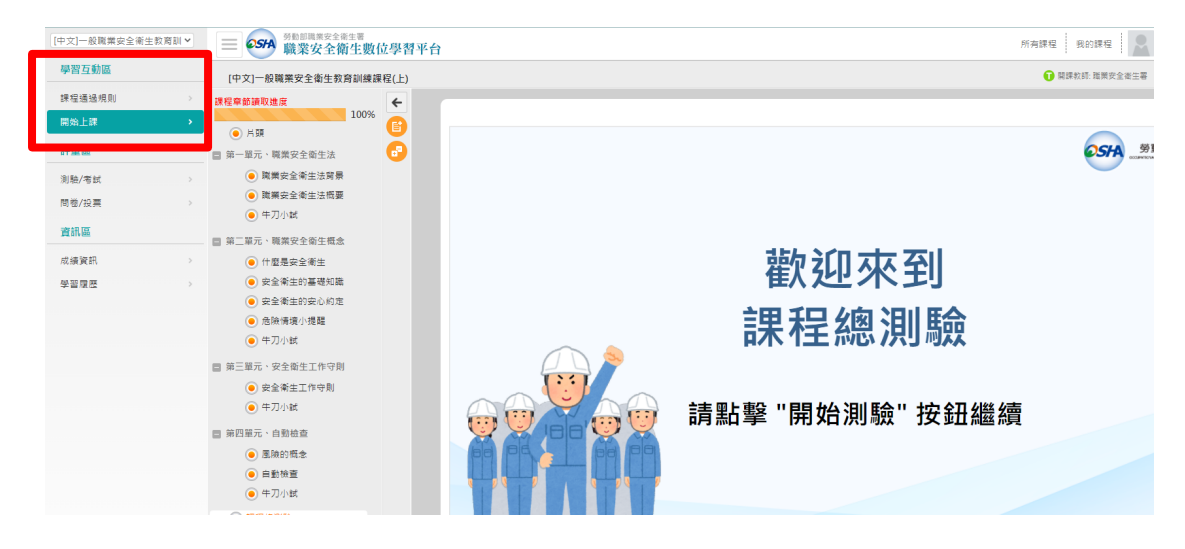

十三、課程章節讀取進度需達到100 %才算完成上課。

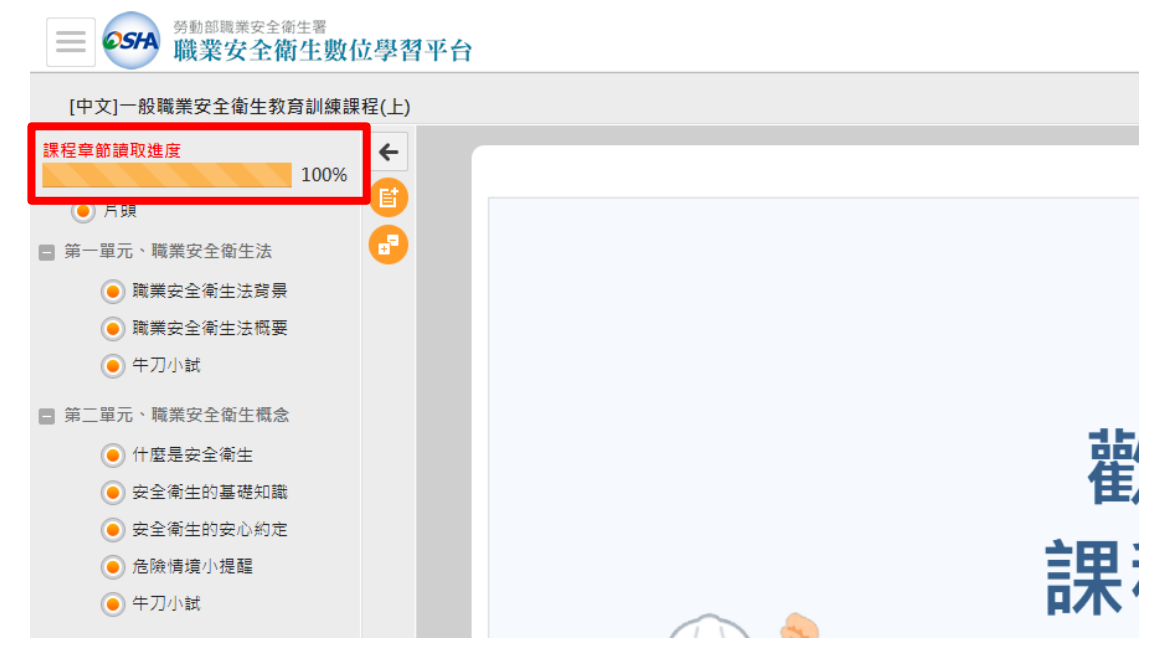

十四、點選「測驗/考試」,再點選「進行測驗」。

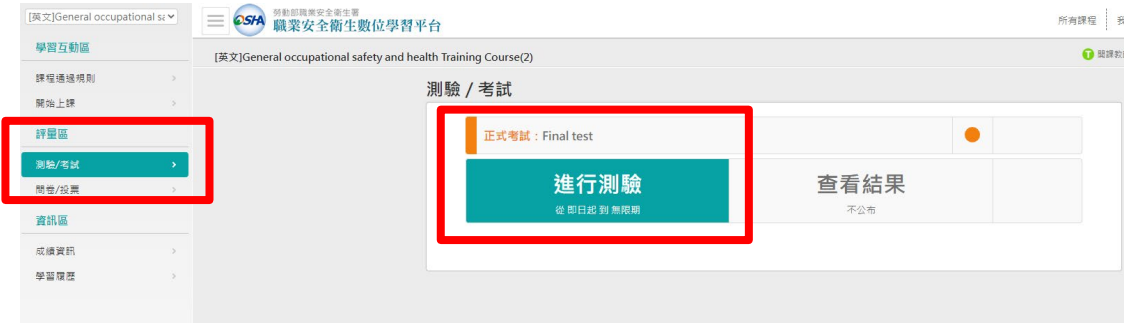

## 十五、點選「開始作答」。

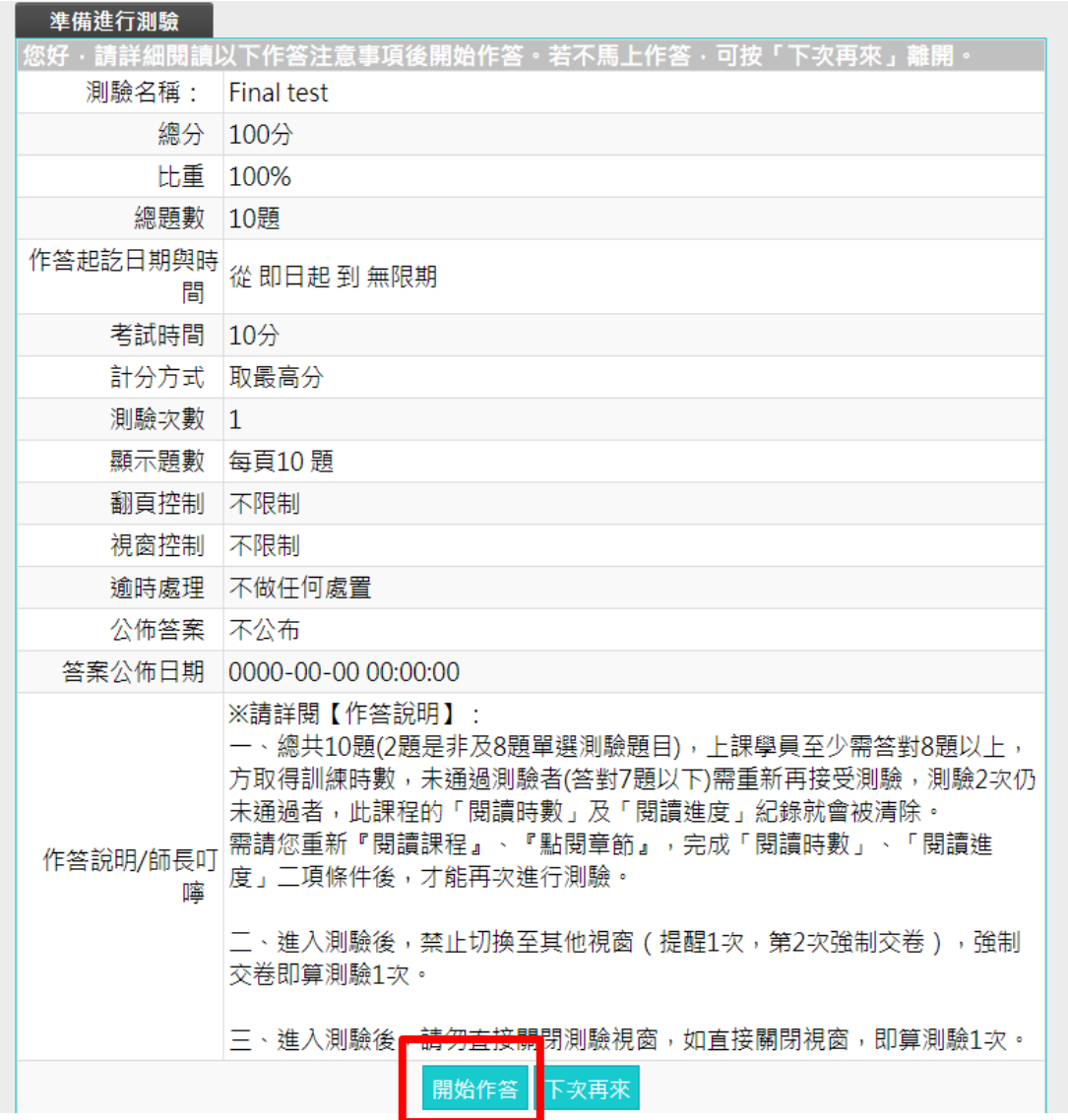

十六、點選「送出答案,結束測驗」。

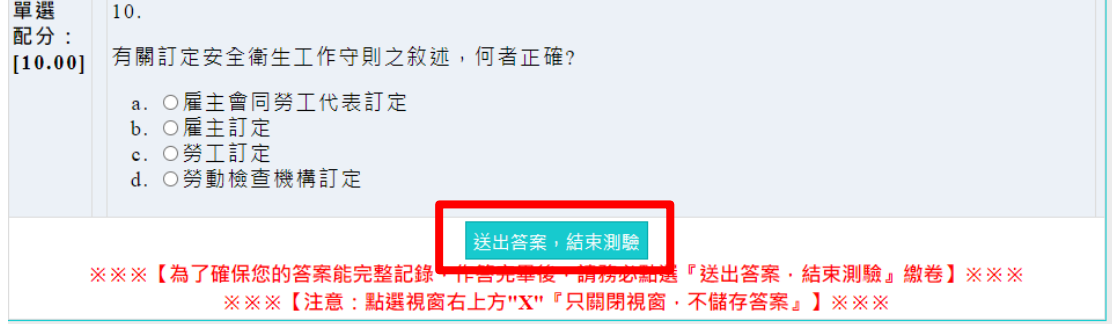

## 十七、點選「問卷/投票」,再點選「填寫問卷」。

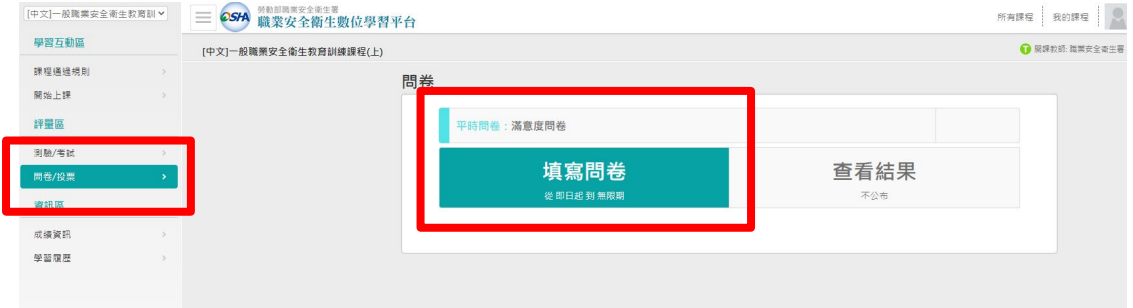

十八、問卷點選「開始作答」。

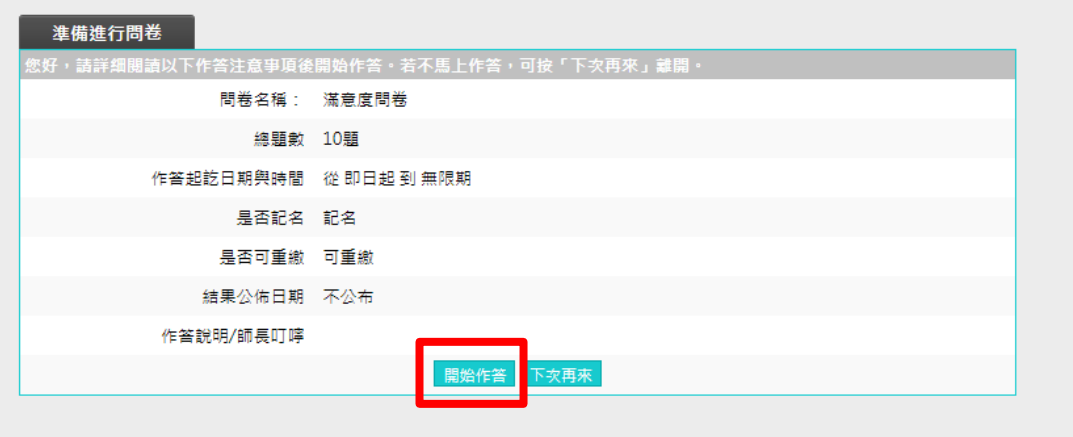

十九、問卷填寫完畢後,點選「確定繳交」。

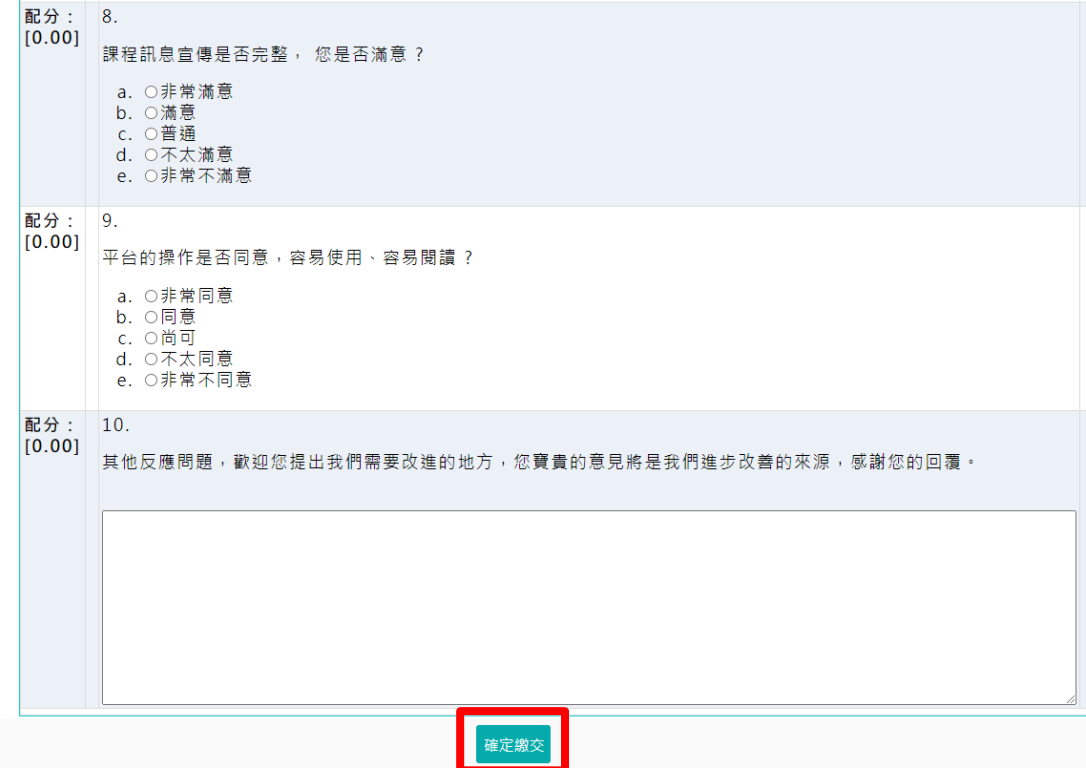

## 二十、在課程介面內點選「學習履歷」, 擷取「通過」之課程資料。, 本課程為「上集」, 需另完 成「下集」,才能獲得「2小時」認證時數。

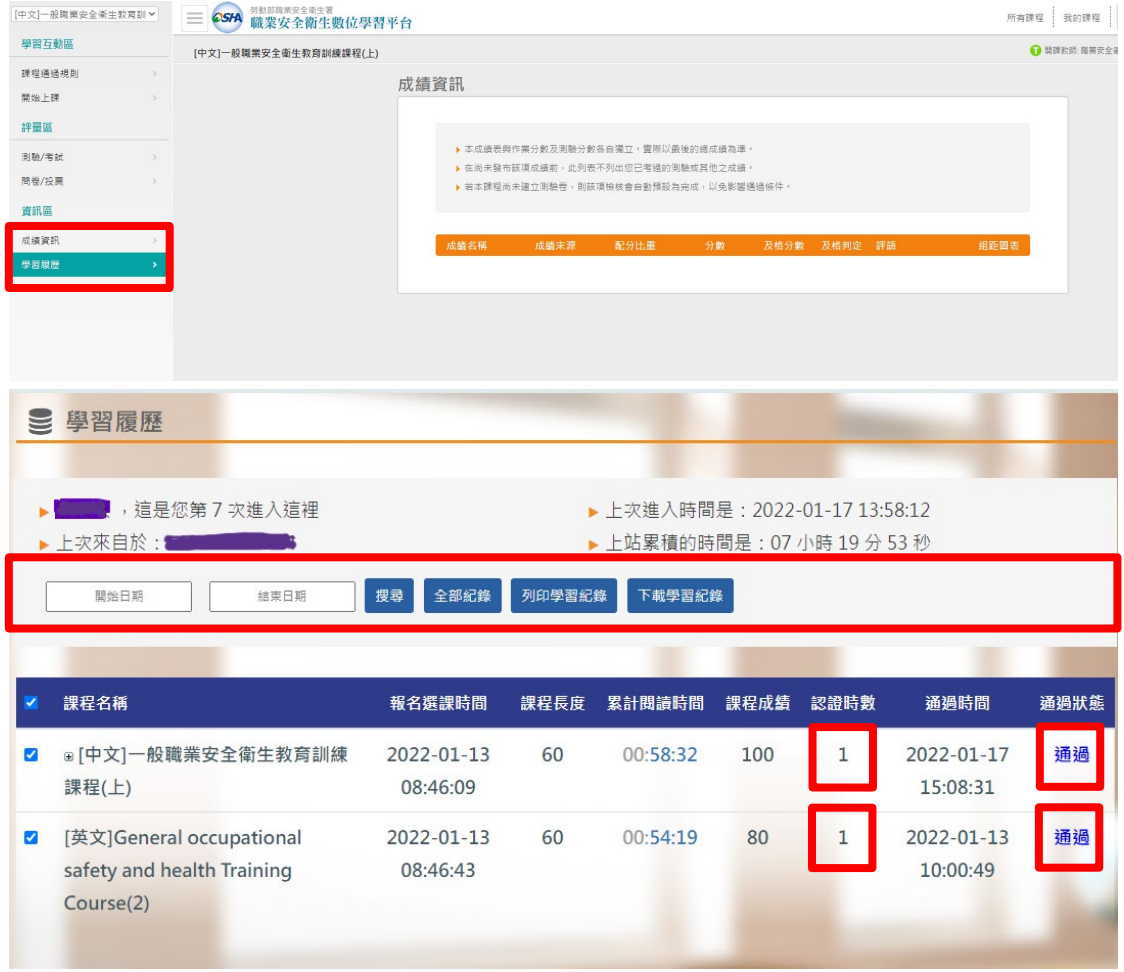

- <span id="page-12-0"></span>一、線上數位課程執行方式有二種方式(職業安全衛生數位學習平台/本校線上 訓練系統),是選擇其中一種方式完成就可以嗎?
	- 答:是的,線上數位課程執行方式只需選擇其中一種方式完成即可,不用完 成兩者。
- 二、繳交「國立臺灣師範大學職業安全衛生教育訓練紀錄表」,因頁面格式太小, 放置文件內部怕不清楚,能否將完成線上數位課程已完成書面截圖放置下 一頁或是當附件繳交?
	- 答:可以,可放置單一頁面併同國立臺灣師範大學職業安全衛生教育訓練紀 錄表,一同繳交(如範例2)。
- 三、繳交「國立臺灣師範大學職業安全衛生教育訓練紀錄表」,因列印清晰度不 夠,造成線上數位課程已完成畫面截圖,部分數字不明顯。
	- 答:可將數字不明顯部分,重新描寫即可,並在描寫處旁加上簽名,以示完 成。

## 國立臺灣師範大學職業安全衛生教育訓練紀錄表(說明)

步驟1.填寫個人基本資料

<span id="page-13-0"></span>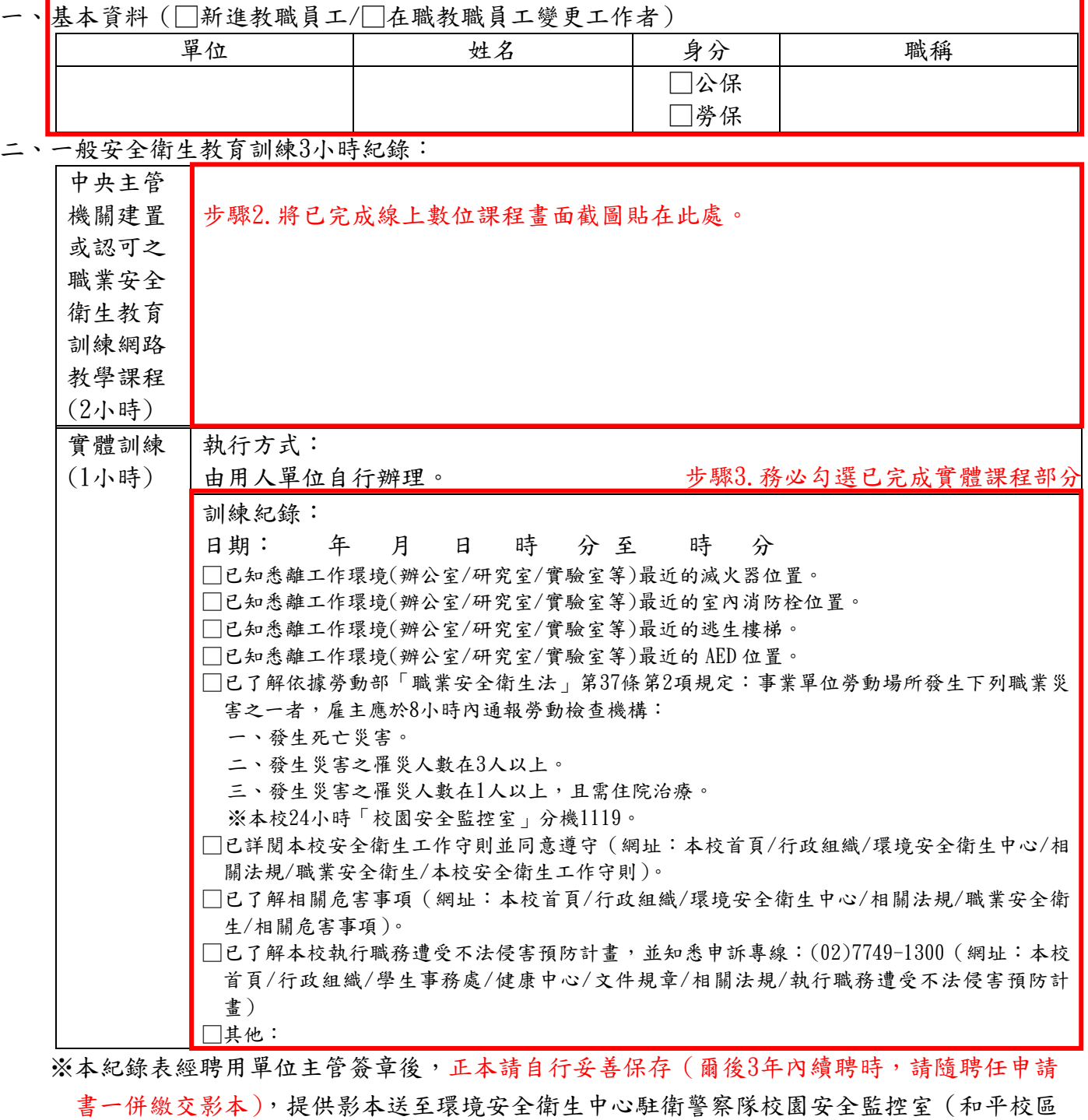

Ⅰ樂智樓1樓,分機3146)留存查驗。

※工作者對於雇主提供安全衛生教育訓練,有接受之義務,違反者,主管機關可處新臺幣 3,000元以下罰鍰。

新進教職員工/在職教職員工變更工作者簽章: 計畫主持人(聘用單位)簽章(無者免): 單位主管簽章: 步驟4.工作者、計畫主持人、單位主管簽章

#### 國立臺灣師範大學職業安全衛生教育訓練紀錄表(範例**1**)

一、基本資料(√新進教職員工/□在職教職員工變更工作者)

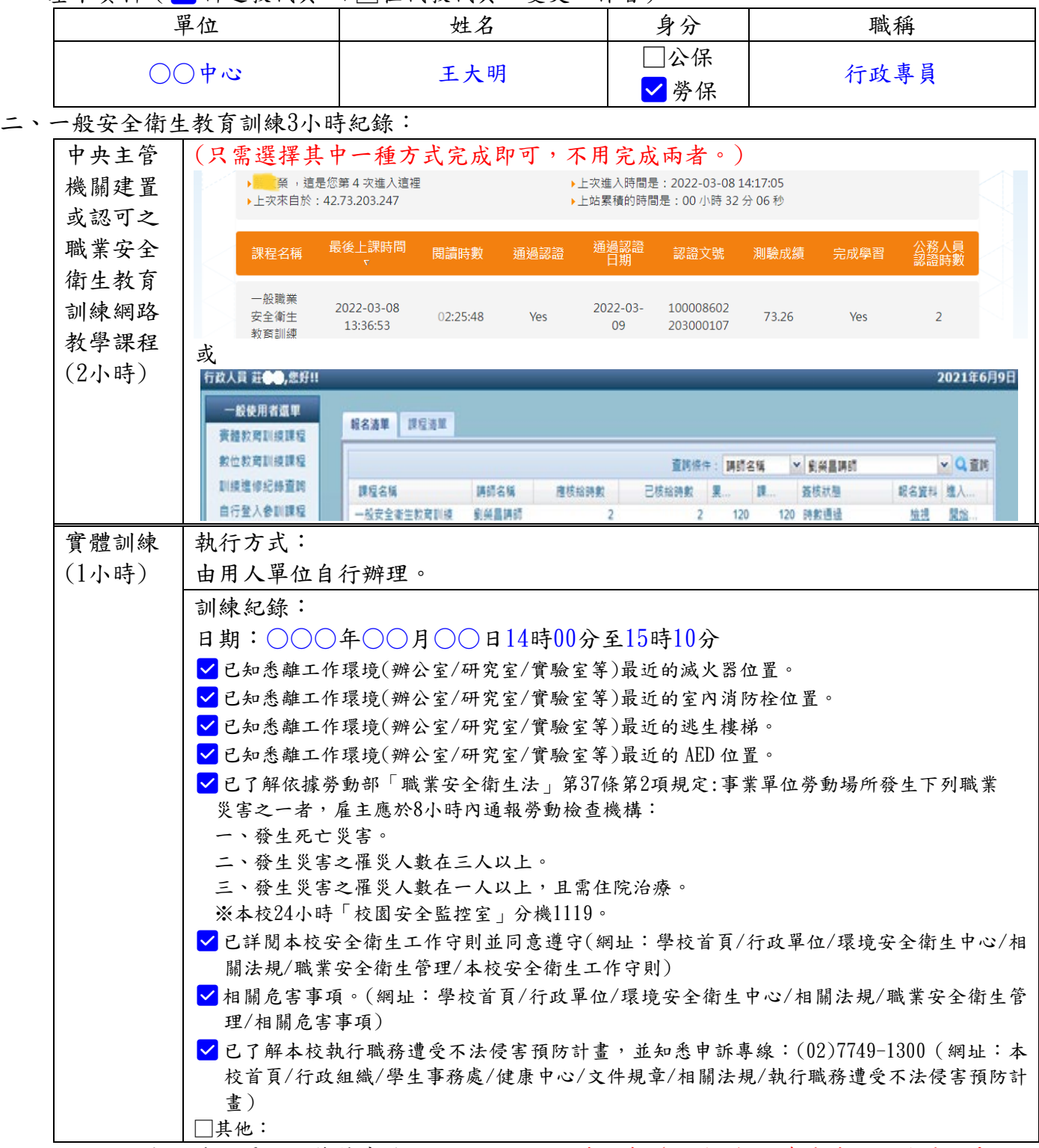

※本紀錄表經聘用單位主管簽章後,正本請自行妥善保存(爾後3年內續聘時,請隨聘任申請

- 書一併繳交影本),提供影本送至環境安全衛生中心駐衛警察隊校園安全監控室(和平校區 Ⅰ樂智樓1樓,分機3146)留存查驗。
- ※工作者對於雇主提供安全衛生教育訓練,有接受之義務,違反者,主管機關可處新臺幣 3,000元以下罰鍰。

新進教職員工/在職教職員工變更工作者簽章:王大明 計畫主持人(聘用單位)簽章(無者免): 單位主管簽章:陳○○

#### 國立臺灣師範大學職業安全衛生教育訓練紀錄表(範例**2**)

一、基本資料(√新進教職員工/□在職教職員工變更工作者)

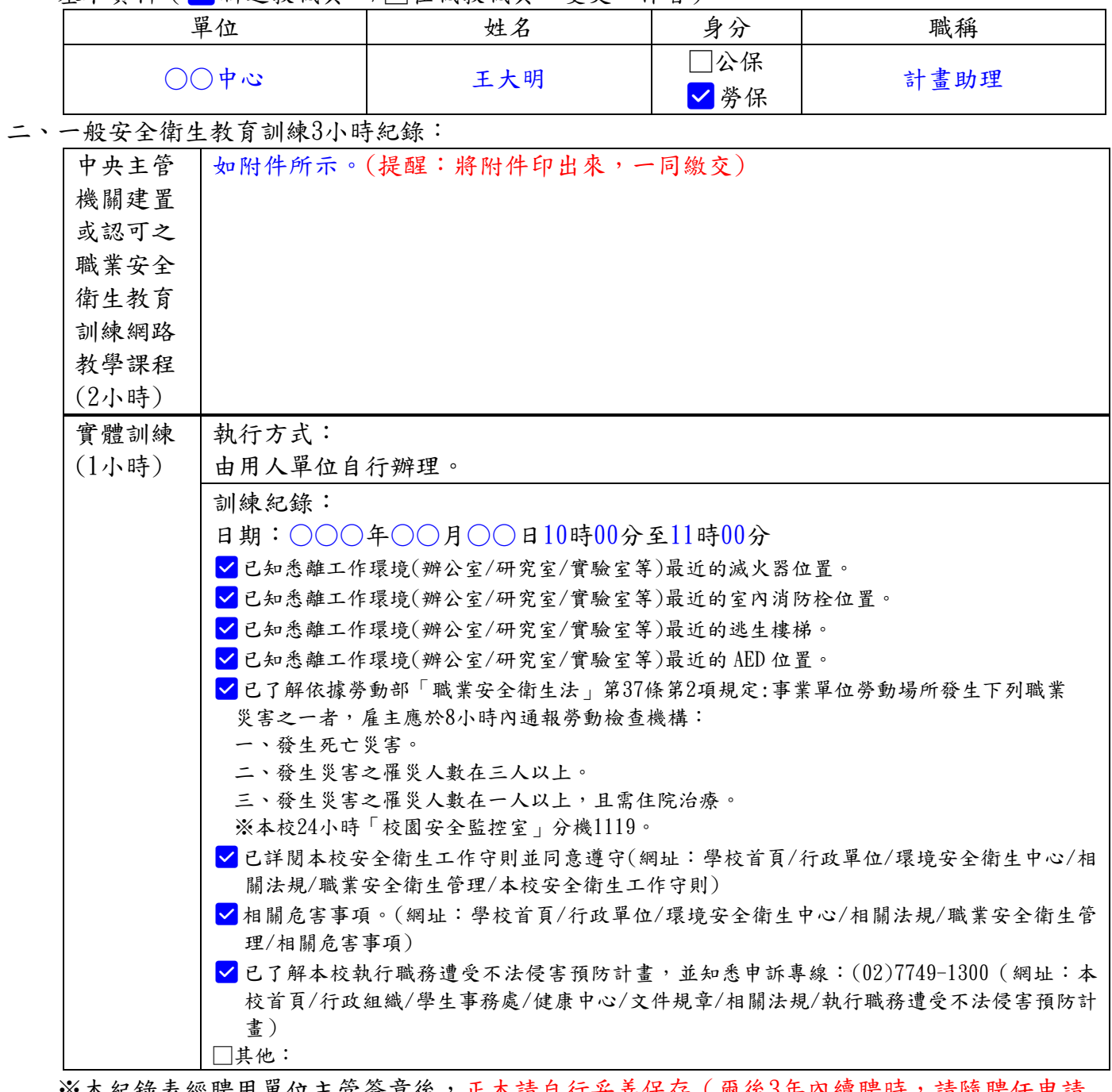

※本紀錄表經聘用單位主管簽章後,正本請自行妥善保存(爾後3年內續聘時,請隨聘任申請

書一併繳交影本),提供影本送至環境安全衛生中心駐衛警察隊校園安全監控室(和平校區 Ⅰ樂智樓1樓,分機3146)留存查驗。

※工作者對於雇主提供安全衛生教育訓練,有接受之義務,違反者,主管機關可處新臺幣 3,000元以下罰鍰。

新進教職員工/在職教職員工變更工作者簽章:王大明

計畫主持人(聘用單位)簽章(無者免):羅○○

單位主管簽章:陳○○

# 國立臺灣師範大學職業安全衛生教育訓練紀錄表(範例**2**)

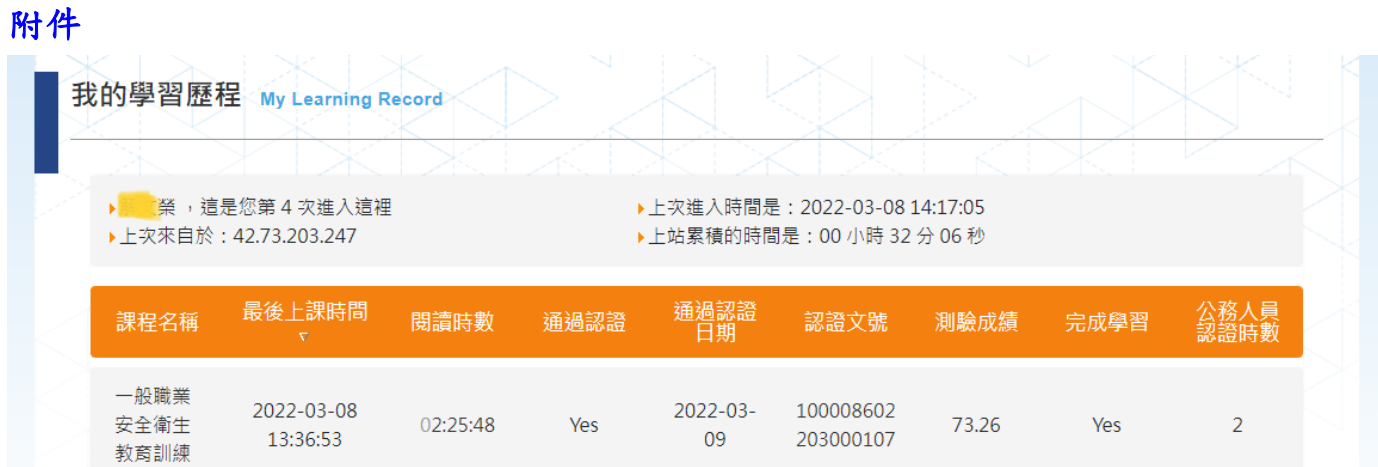

## 或

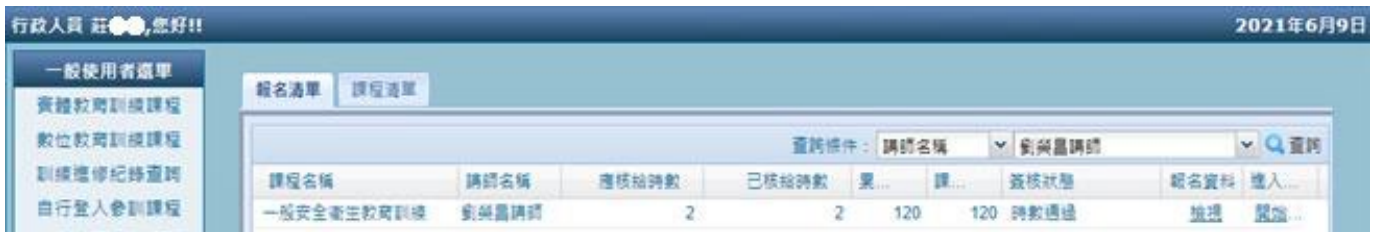